Xpoint Software GmbH

# Dokumentation für CTI-Lösung X-dial

Einsatz von X-dial im Telefonverkauf und Kundenstatus von X-oil

Xpoint Software GmbH 30.07.2014

## X-dial Einsatz von X-dial im Telefonverkauf

## **Inhalt**

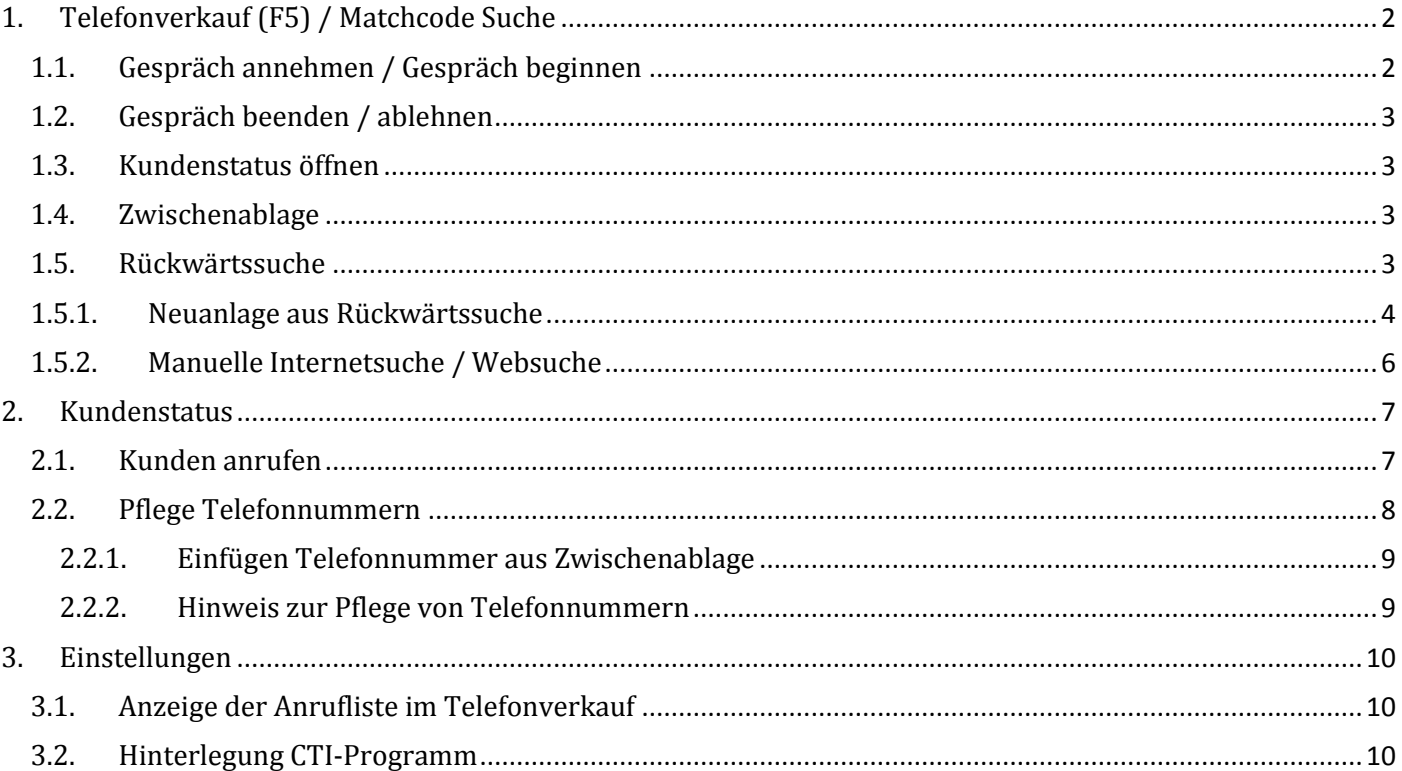

## <span id="page-2-0"></span>**1. Telefonverkauf (F5) / Matchcode Suche**

Je nachdem, welche Informationen zu einem Eintrag in der Anrufliste bekannt sind, stehen Ihnen nachfolgende Funktionen zur Verfügung, die sowohl mit der Maus sowie der Tastatur aufgerufen werden können.

#### **Abbildung 1: Maske xo040 - Telefonverkauf**

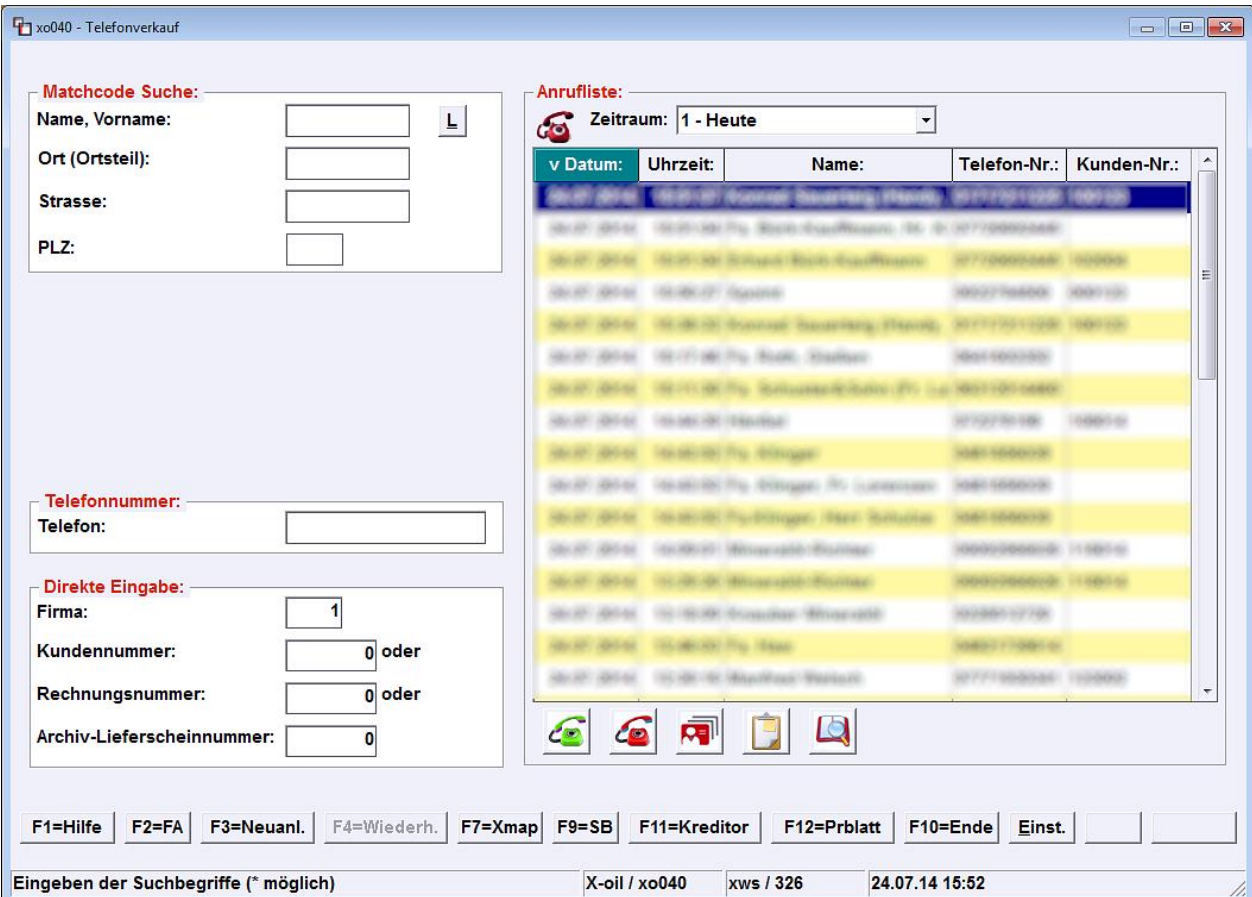

## **1.1. Gespräch annehmen / Gespräch beginnen**

<span id="page-2-1"></span>Bei einem eingehenden Anrufen können Sie mit diesem Button das Gespräch entgegennehmen oder einen Rückruf tätigen, nachdem Sie den Eintrag mit der Maus in der Anrufliste ausgewählt haben.

#### Tastenkombination: Alt+A

Beiden Aktionen werden über die Tastenkombination [Alt+A] ausgelöst. Merke: "A" wie annehmen/anrufen.

#### **HINWEIS:**

E

Wenn zu einer Telefonnummer die Kundennummer bekannt ist, wird diese in der Anrufliste mit angezeigt. In diesem Fall öffnet **X-oil**, bei Gesprächsannahme über den Button mit dem grünen Telefon, direkt den Kundenstatus [xo041] des Kunden (dies funktioniert nicht, wenn Sie das Telefonat durch Abnehmen des Telefonhörers, mit dem Headset oder anderweitig entgegen nehmen).

## **1.2. Gespräch beenden / ablehnen**

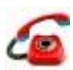

œl

<span id="page-3-0"></span>Am Ende eines Gesprächs können Sie den Telefonhörer auflegen oder mit diesem Button das aktuelle Telefonat beenden. Es besteht außerdem die Möglichkeit mit diesem Button einen eingehenden Anruf abzulehnen, sofern dies von Ihrer Telefonanlage und dem Endgerät unterstütz wird.

#### Tastenkombination: Alt+B

<span id="page-3-1"></span>Beide Aktionen werden über die Tastenkombination [Alt+B] ausgelöst. Merke: "B" wie beenden/ablehnen.

## **1.3. Kundenstatus öffnen**

Ist in der Anrufliste ein Eintrag markiert, bei dem eine Kundennummer hinterlegt ist, wird mit diesem Button direkt der Kundenstatus [xo041] des Kunden aufgerufen.

#### Tastenkombination: Alt+K

<span id="page-3-2"></span>Die Aktion kann über die Tastenkombination [**Alt+K**] ausgelöst werden. Merke: "K" wie Kundenstatus.

#### **1.4. Zwischenablage**

Die Telefonnummer des markierten Eintrags in der Anrufliste wird in die Zwischenablage vom Betriebssystem kopiert und kann über die Funktion 'Kopieren und Einfügen' (*englisch copy and paste*) vom Betriebssystem in **X-oil** oder anderen Anwendungen weiter verwendet werden, z.B. zur Neuanlage eines Eintrags im Telefonbuch des Kunden (sieh[e 2.2 Pflege Telefonnummern\)](#page-8-1).

#### Tastenkombination: Alt+Z

<span id="page-3-3"></span>Um die Rufnummer in die Zwischenablage zu kopieren, können Sie die Tastenkombination [Alt+Z] verwenden. Merke: "Z" wie Zwischenablage.

#### **1.5. Rückwärtssuche**

Über dieses Symbol können Sie eine Internetabfrage mit der Telefonnummer des Anrufers durchführen um die Adresse des Teilnehmers zu ermitteln.

#### Tastenkombination: Alt+R

Die Rückwärtssuche können Sie genauso mit der Tastenkombination [Alt+R] starten. Merke: "R" wie Rückwärtssuche.

#### **HINWEIS:**

I Ol

Um diese Funktion nutzen zu können, muss die Rückwärtssuche entsprechend lizensiert sein. Bei Fragen hierzu wenden Sie sich bitte an unseren Support.

#### **HINWEIS 2:**

Bei einem eingehenden Anruf ist diese Funktion nicht verfügbar, da **X-dial** mit der Verarbeitung des eingehenden Anrufs beschäftigt ist.

STAND: 01.08.2014

## <span id="page-4-0"></span>**1.5.1. Neuanlage aus Rückwärtssuche**

**Abbildung 2: Ergebnis einer Rückwärtssuche**

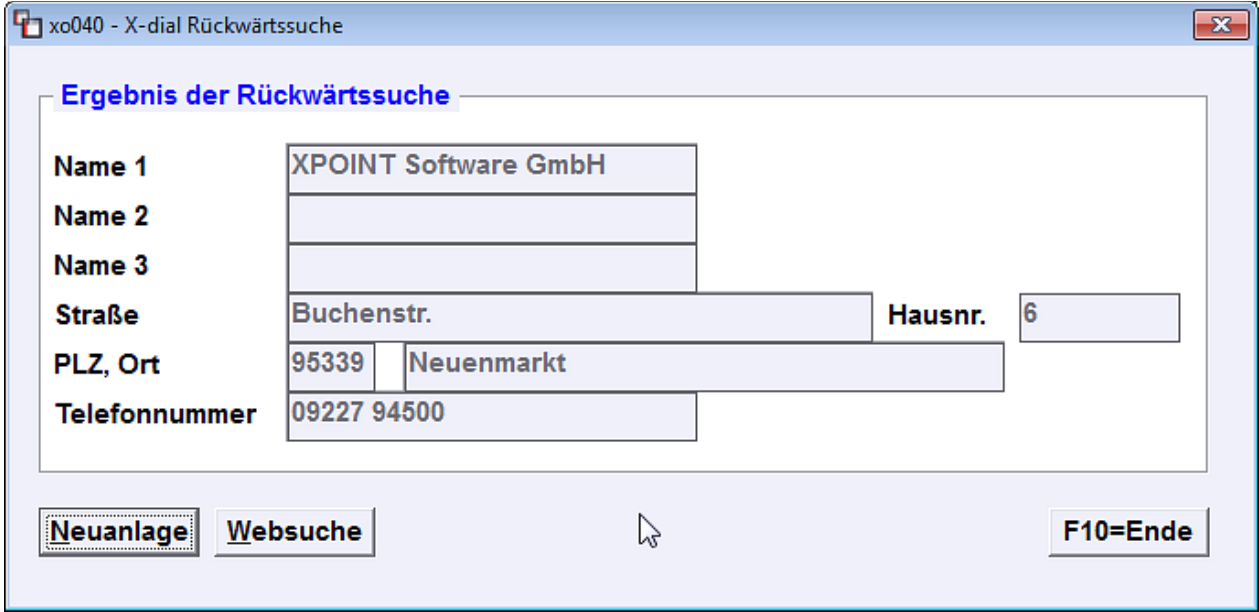

Nach einer erfolgreichen Rückwärtssuche zeigt **X-oil** das Ergebnis aufbereitet an. Über den Button <**Neuanlage**> oder die Tastenkombination [**Alt+N**] wird das Programm xo006 - Kundenstammsatz aufgerufen.

Dort können Sie mit <**F4=Neuanlage**> eine freie Kundennummer ermitteln und danach mit oder ohne Duplizierung von einem Musterkunden fortfahren. **X-oil** erkennt im Verlauf der Neuanlage, dass ein Ergebnis aus der Rückwärtssuche vorliegt und fragt Sie anschließend, ob Sie die Adressdaten übernehmen wollen (siehe Abbildung 3).

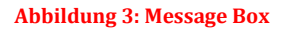

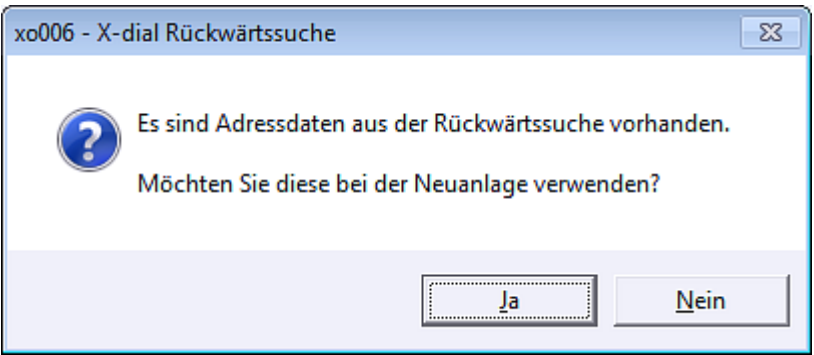

Bestätigen Sie die Abfrage mit <**Ja**>, werden die Informationen in die entsprechenden Eingabefelder der Reiterkarte 1 Adresse und 3 Kommunikation übernommen (siehe Abbildung 4 und 5).

STAND: 01.08.2014

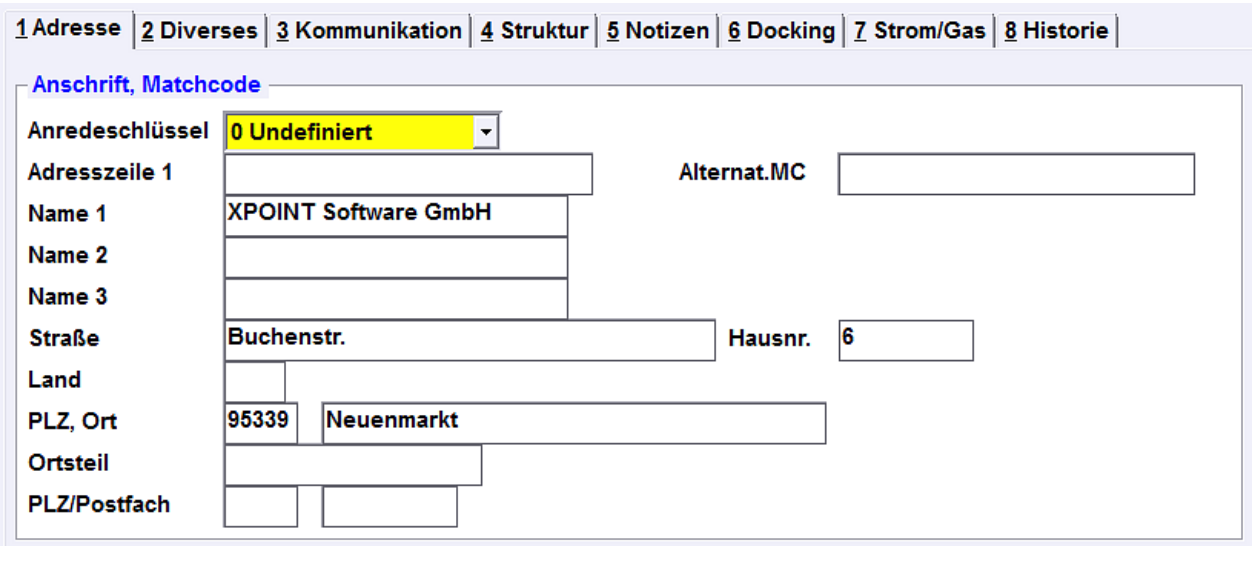

**Abbildung 4: Auszug aus dem Kundenstamm, Reiterkarte 1 Adresse**

#### *Hinweis zur Namensvergabe*

Bitte achten Sie darauf, im Eingabefeld Name 1 den Matchcodestern (\*) zwischen Vor- und Nachnamen zu setzen, damit der Kunde im Telefonverkauf, wie üblich, über den Nachnamen gesucht werden kann.

#### **Abbildung 5: Auszug aus dem Kundenstamm, Reiterkarte 3 Kommunikation**

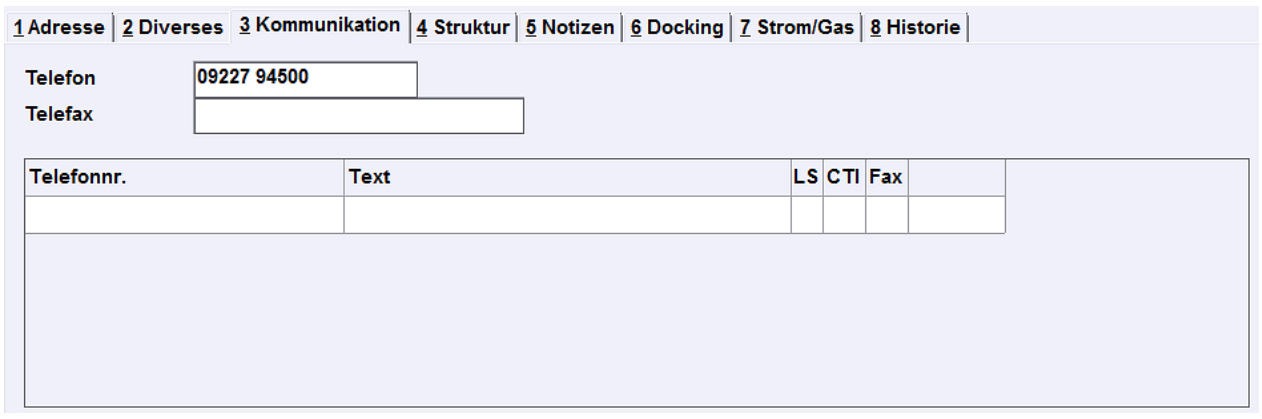

#### *Hinweis zur Pflege von Telefonnummern*

Telefonnummern sollten in **X-oil** stets einheitlich mit Vorwahl angelegt werden. Sie können die Einträge mit Leer- und Sonderzeichen formatieren, **X-dial** filtert diese intern aus.

*X-dial Einsatz von X-dial im Telefonverkauf*

Nachdem Sie Ihre Eingaben gespeichert und die Neuanlage abgeschlossen haben, kommen Sie mit <**F10=Ende**> zurück in den Telefonverkauf [xo040]. Der Kunde kann ab sofort über den Namen gesucht oder anhand der Kundennummer direkt aufgerufen werden.

#### **HINWEIS:**

Über den Button <**Websuche**> (siehe Abbildung 2) können Sie eine manuelle Rückwärtssuche im Internet durchführen, z.B. wenn Ihnen das angezeigte Ergebnis nicht richtig erscheint oder Sie weitere Informationen einholen wollen (siehe Abbildung 7).

## <span id="page-6-0"></span>**1.5.2. Manuelle Internetsuche / Websuche**

**X-oil** bietet Ihnen bei erfolgloser Suche zusätzlich an, eine manuelle Suche im Internet über den Standardwebbrowser (z.B. Microsoft Internet Explorer, Mozilla Firefox, Google Chrome, etc.). durchzuführen.

#### **Abbildung 6: Abfrage für manuelle Internetsuche**

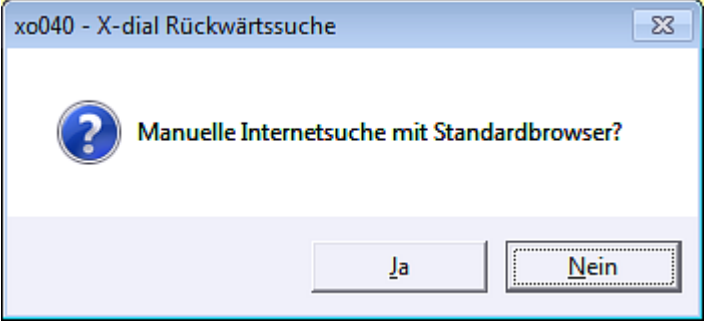

**Abbildung 7: Beispiel für ein Ergebnis der Websuche auf klickTel.de**

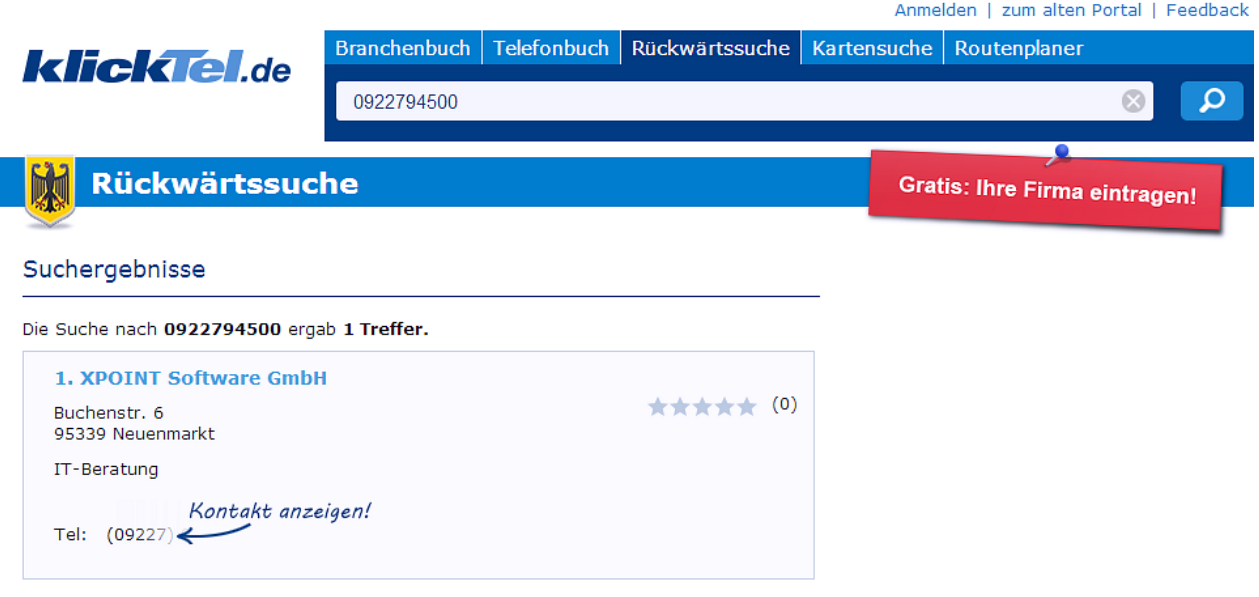

#### **HINWEIS**:

Die manuelle Suche im Internet erfolgt beim Anbieter klickTel.de. Das Ergebnis einer Rückwärtssuche im Webbrowser kann nicht nach **X-oil** importiert werden.

STAND: 01.08.2014

## <span id="page-7-0"></span>**2. Kundenstatus**

#### **Abbildung 8: Maske xo041 - Kundenstatus**

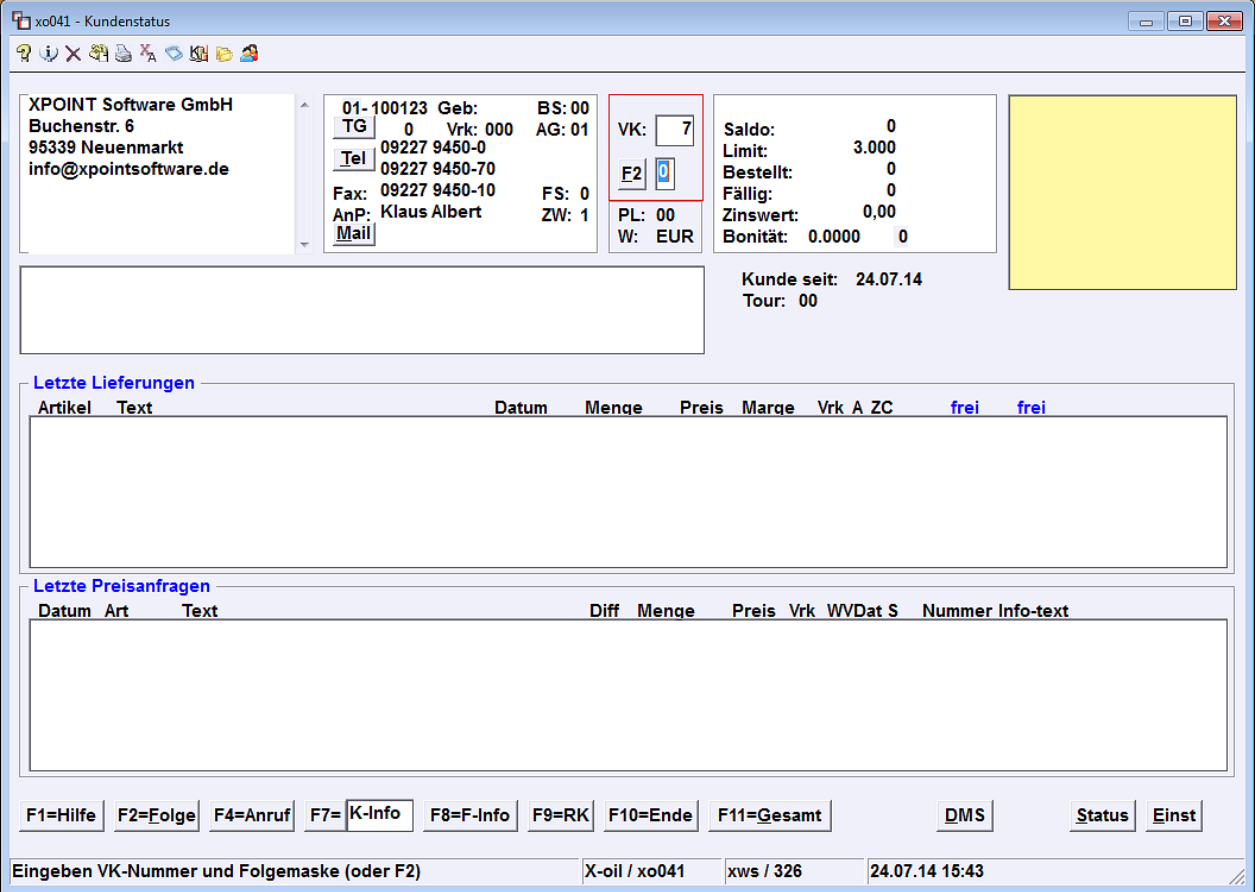

## <span id="page-7-1"></span>**2.1. Kunden anrufen**

Mit der Funktionstaste <**F4=Anruf**> (siehe Abbildung 8) können Sie den Kunden aus dem Kundenstatus heraus anrufen. Sie erhalten zunächst eine Auswahlmöglichkeit der Telefonnummern, die im Kundenstamm und dem Telefonbuch des Kunden hinterlegt sind (siehe Abbildung 9).

**Abbildung 9: Auswahl Telefonnummer**

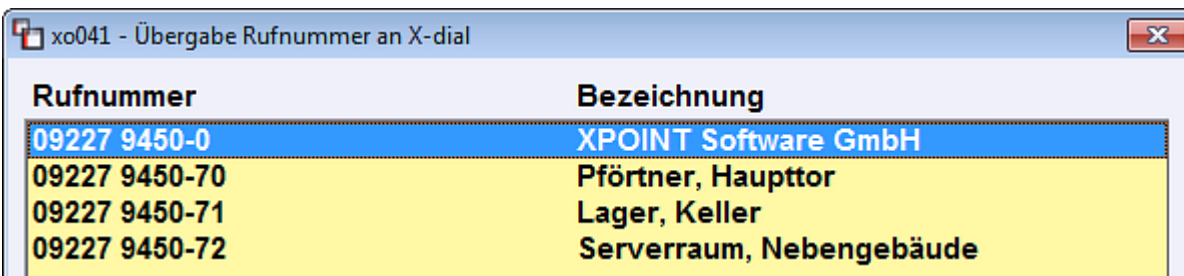

Wählen Sie den gewünschten Eintrag mit der Maus und einem Doppelklick oder über die Tastatur mit den Pfeiltasten und <**Enter**> aus, um den Anruf zu tätigen.

## <span id="page-8-1"></span><span id="page-8-0"></span>**2.2. Pflege Telefonnummern**

Die Pflege der Telefonnummern können Sie genauso vom Kundenstatus [xo041] aus wie im Kundenstamm [xo006] vornehmen. In beiden Fällen erhalten Sie eine identische Maske. Die Erklärung erfolgt anhand des Telefonbuchs [xo006TE] des Kunden.

Über den Button <**Tel**> (siehe Abbildung 8) oder mit der Tastenkombination [**Alt+T**] gelangen Sie direkt zum Telefonbuch des Kunden (siehe Abbildung 10).

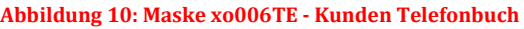

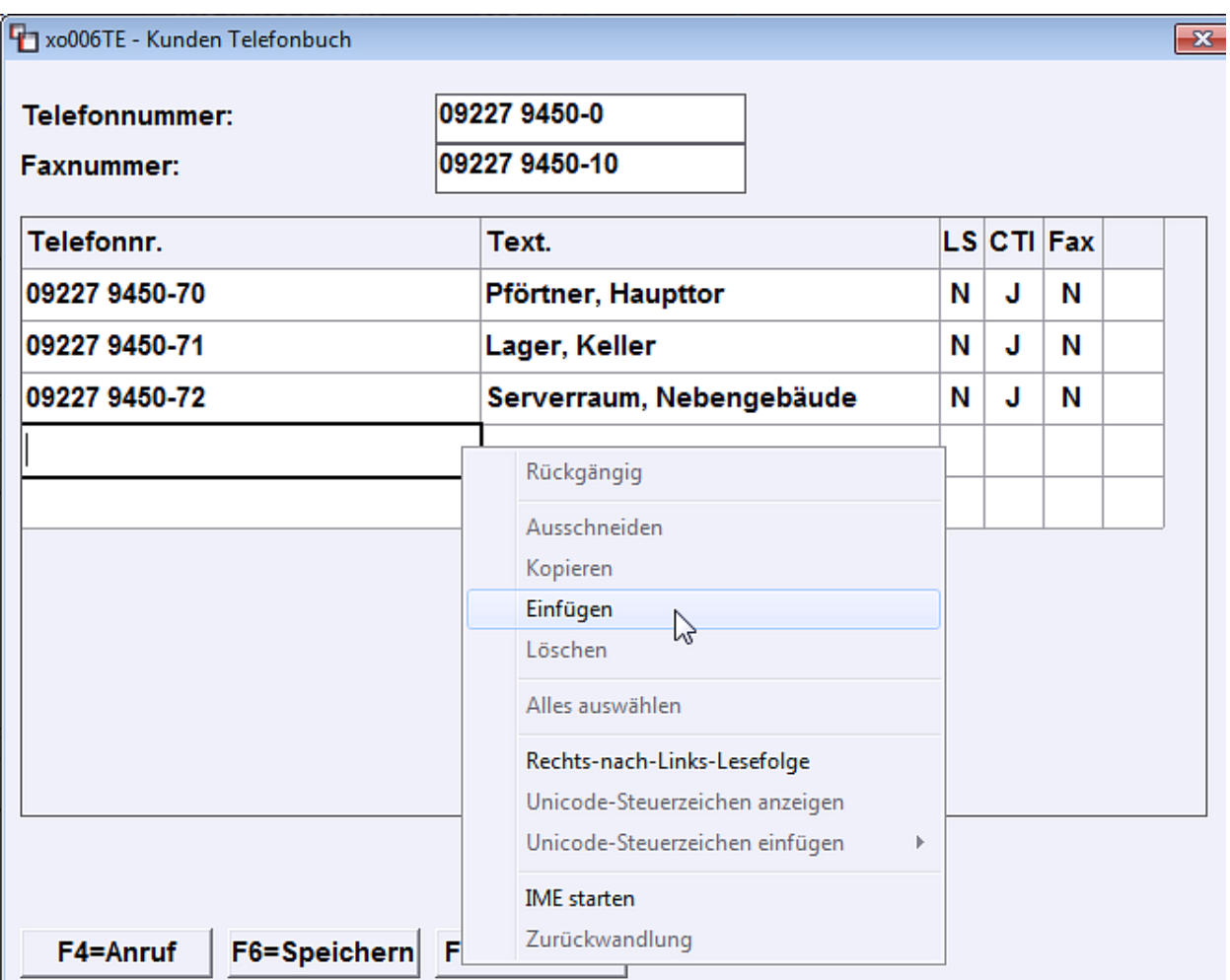

Im Telefonbuch finden Sie oben zunächst zwei Eingabefelder für die primäre Telefon- und Faxnummer des Kunden, die Telefonnummer wird standardmäßig auf den Lieferschein gedruckt.

Darunter haben Sie die Möglichkeit weitere Einträge für den Kunden anzulegen. Zur Bearbeitung wählen Sie mit der Maus und einem Doppelklick die gewünschte Zelle aus, bevor Sie Ihre Eingabe machen.

Die Schalter (LS/CTI/Fax) sind mit JA (J) oder NEIN (N) zu kennzeichnen und haben folgende Bedeutung:

LS = Lieferscheindruck; diese Rufnummer soll zusätzlich zu der primären Telefonnummer (Eingabefeld oben) auf dem Lieferschein gedruckt werden.

#### **HINWEIS:**

Sie können in der Spalte LS nur einen Eintrag mit "I" kennzeichnen, da neben der primären Telefonnummer maximal eine weitere Rufnummer auf dem DIN A4-Lieferschein gedruckt wird.

- CTI = *englisch Computer Telephony Integration*; dieser Eintrag soll für abgehende Anrufe verwendet werden. Einträge die mit NEIN gekennzeichnet sind, werden über <**F4=Anruf**> bei der Auswahl der Rufnummern (siehe Abbildung 7) nicht angezeigt.
- Fax = Faxnummer; dieser Eintrag ist eine zusätzliche Faxnummer, es erfolgt keine Anzeige bei der Auswahl der Rufnummern

Mit <**F6=Speichern**> können Sie Ihre Änderungen speichern, mit <**F4=Anruf**> den Kunden anrufen oder mit <**F10=Abbruch**> ohne Speichern zum Kundenstatus zurückkehren.

## **2.2.1. Einfügen Telefonnummer aus Zwischenablage**

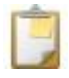

<span id="page-9-1"></span><span id="page-9-0"></span>Wenn Sie im Telefonverkauf [xo040] eine Rufnummer in die Zwischenablage kopiert haben, können Sie diese, nachdem Sie die Zelle mit einem Doppelklick ausgewählt haben, über das Kontextmenü von Windows (rechte Maustaste) und dem Eintrag <**Einfügen**> im Eingabefeld einsetzen (siehe Abbildung 10).

## **2.2.2. Hinweis zur Pflege von Telefonnummern**

Telefonnummern sollten in **X-oil** stets einheitlich mit der Vorwahl angelegt werden. Sie können die Einträge mit Leer- und Sonderzeichen formatieren, **X-dial** filtert diese intern aus.

## <span id="page-10-0"></span>**3. Einstellungen**

Für den Einsatz von **X-dial** in **X-oil** sind folgende Einstellungen vorzunehmen.

## <span id="page-10-1"></span>**3.1.Anzeige der Anrufliste im Telefonverkauf**

Damit die eingehenden Anrufe in der Anrufliste neben den Eingabefeldern für die Matchcodesuche angezeigt werden (siehe Abbildung 1), rufen Sie im Telefonverkauf [xo040] mit dem Button <**Einst.**> die Einstellungen des Programms auf, wählen Sie den Schalter "X-dial aktivieren" an und Speichern die Einstellungen mit <**F4=Speichern**>.

#### **Abbildung 11: Einstellungen xo040 - Telefonverkauf**

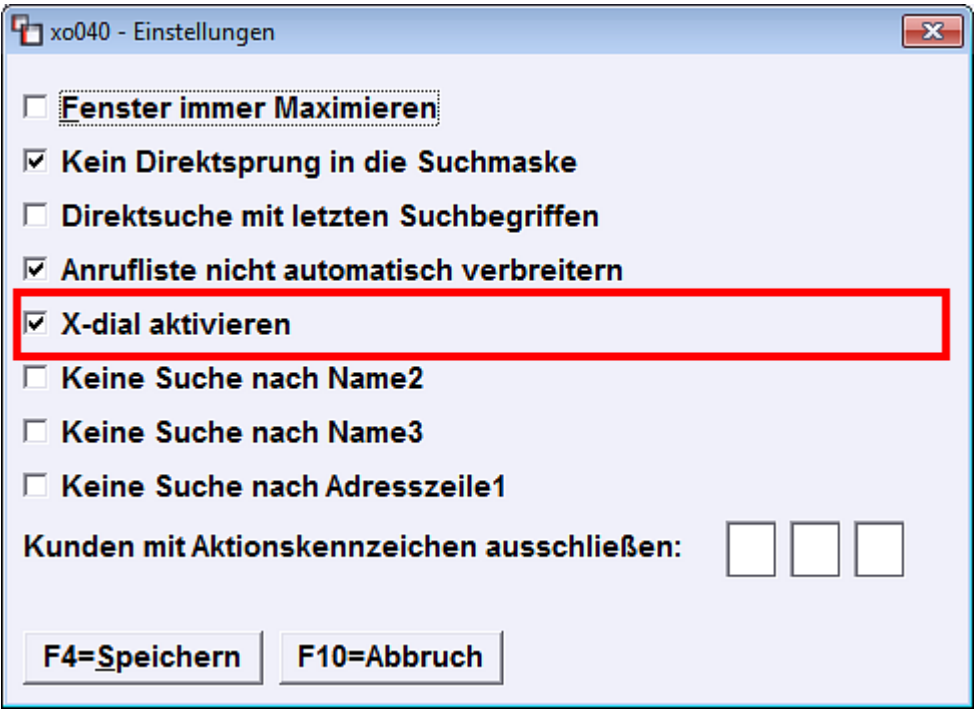

Wenn Sie die Fenster in **X-oil** immer maximiert anzeigen lassen oder zumindest für den Telefonverkauf [xo040] die Option "Fenster immer maximieren" ausgewählt haben und Ihnen die Anrufliste zu breit ist, können Sie zusätzlich den Schalter "**Anrufliste nicht automatisch verbreitern**" auswählen. Die Anrufliste wird dann nur mit der Mindestbreit bis zur Kundennummer angezeigt.

#### **HINWEIS:**

Die Einstellungen sind benutzerabhängig und daher für jeden Anwender einzustellen. Erfolgt keine Anzeige der Anrufliste überprüfen Sie bitte, ob an dem Arbeitsplatz überhaupt **X-dial** installiert wurde.

#### <span id="page-10-2"></span>**3.2.Hinterlegung CTI-Programm**

Um abgehende Anrufe aus dem Kundenstatus über <**F4=Anruf**> oder in anderen Masken von **X-oil** nutzen zu können, muss der Pfad zum CTI-Programm (CallNumber.exe) in **X-oil** hinterlegt sein.

Wählen Sie hierzu im Kundenstatus [xo041] (siehe Abbildung 8) eines belieben Kunden den Button <**Einst**> aus und wechseln Sie mit <**F3=nächste Seite**> auf die zweite Seite. Sie finden dieses Programm ebenfalls im Menü unter Pfad: **04-01-01-04-03 Steuerung Telefonverkauf**.

**Abbildung 12: Einstellungen xo276 - Einstellungen Telefonverkauf**

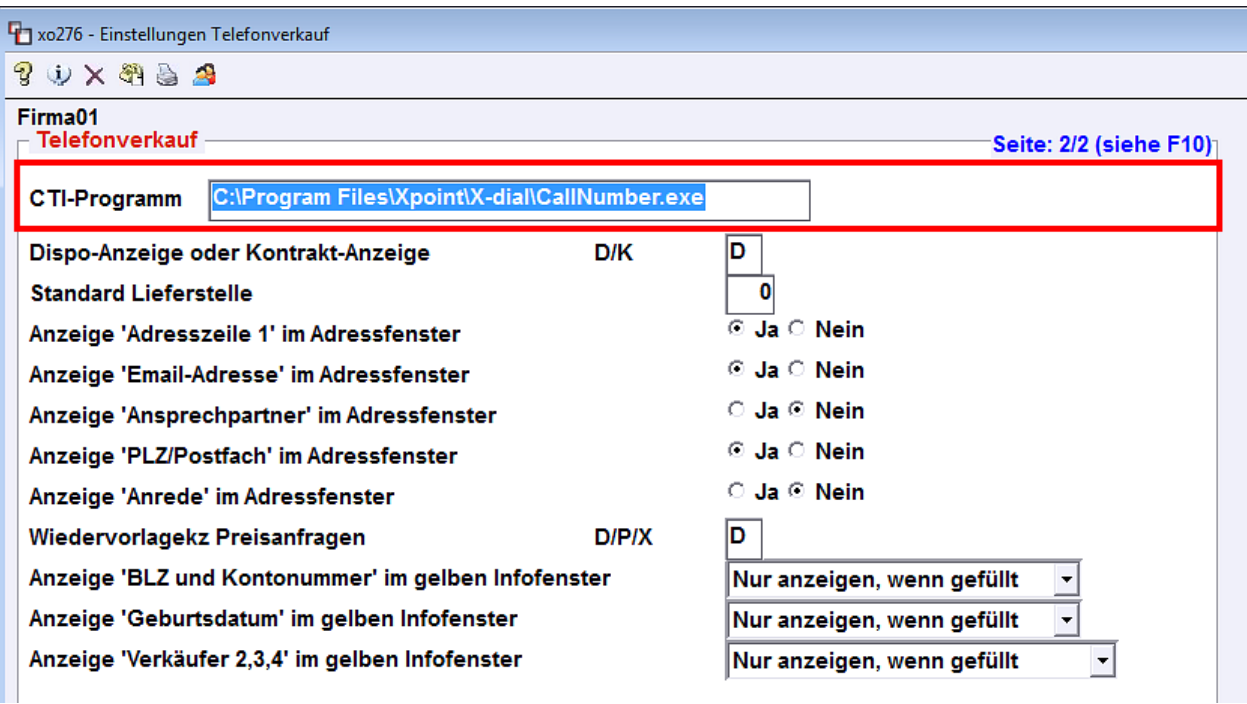

Hinterlegen Sie nun den Pfad zum CTI-Programm (CallNumber.exe) und speichern Sie die Einstellungen mit <Enter>.

#### **HINWEIS :**

Für Programme von Xpoint Software ist der Standardpfad "C:\Programme\Xpoint\". Er kann bei Ihnen aber abweichend lauten.

#### **HINWEIS 2:**

Im Windows Datei-Explorer wird in Klarschrift zwar "C:\**Programme**\Xpoint\X-dial" als Pfad angezeigt,

**Abbildung 13: angezeigter Pfad im Windows Datei-Explorer**

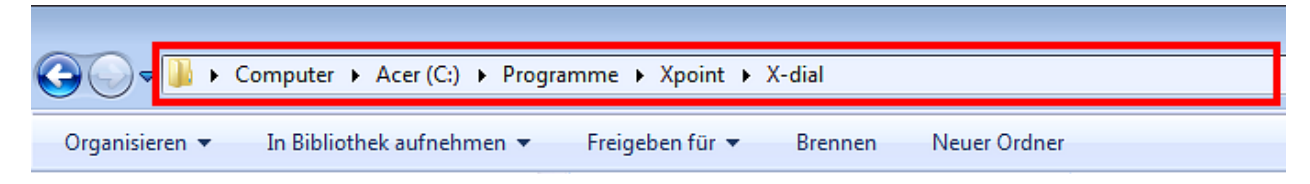

in Wirklichkeit verbirgt sich dahinter der Programmpfad: "C:\**Program Files**\Xpoint\X-dial".

#### **Abbildung 14: tatsächlicher Pfad im Windows Datei-Explorer (erweitert)**

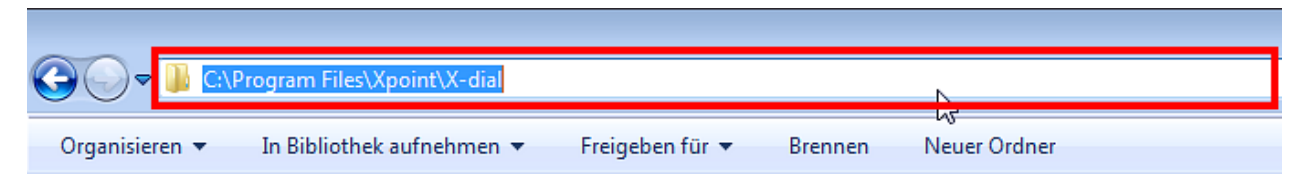

Daher empfiehlt es sich den Pfad über ,Copy&Paste' aus der Adresszeile des Windows Datei-Explorers zu übernehmen und beim Eintragen des Pfads zum CTI-Programm um "\CallNumber.exe" zu erweitern. Am Ende lautet der komplette Pfad dann: "C:\Program Files\X-dial\CallNumber.exe".